<span id="page-0-0"></span>State of Alaska Department of Health and Social Services Senior and Disabilities Services - Grants Unit

## SDS GRANTS **SAMS** DATA ENTRY MANUAL

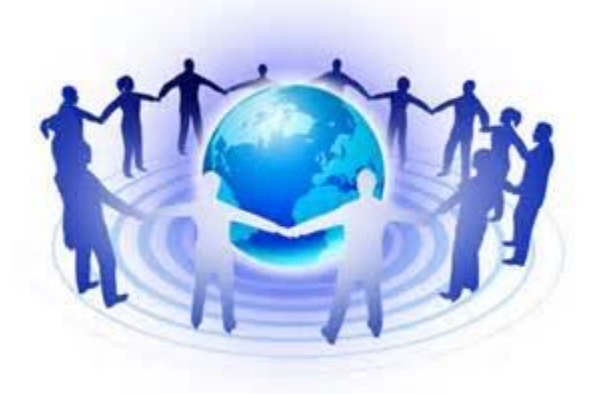

January, 2015

### Table of Contents

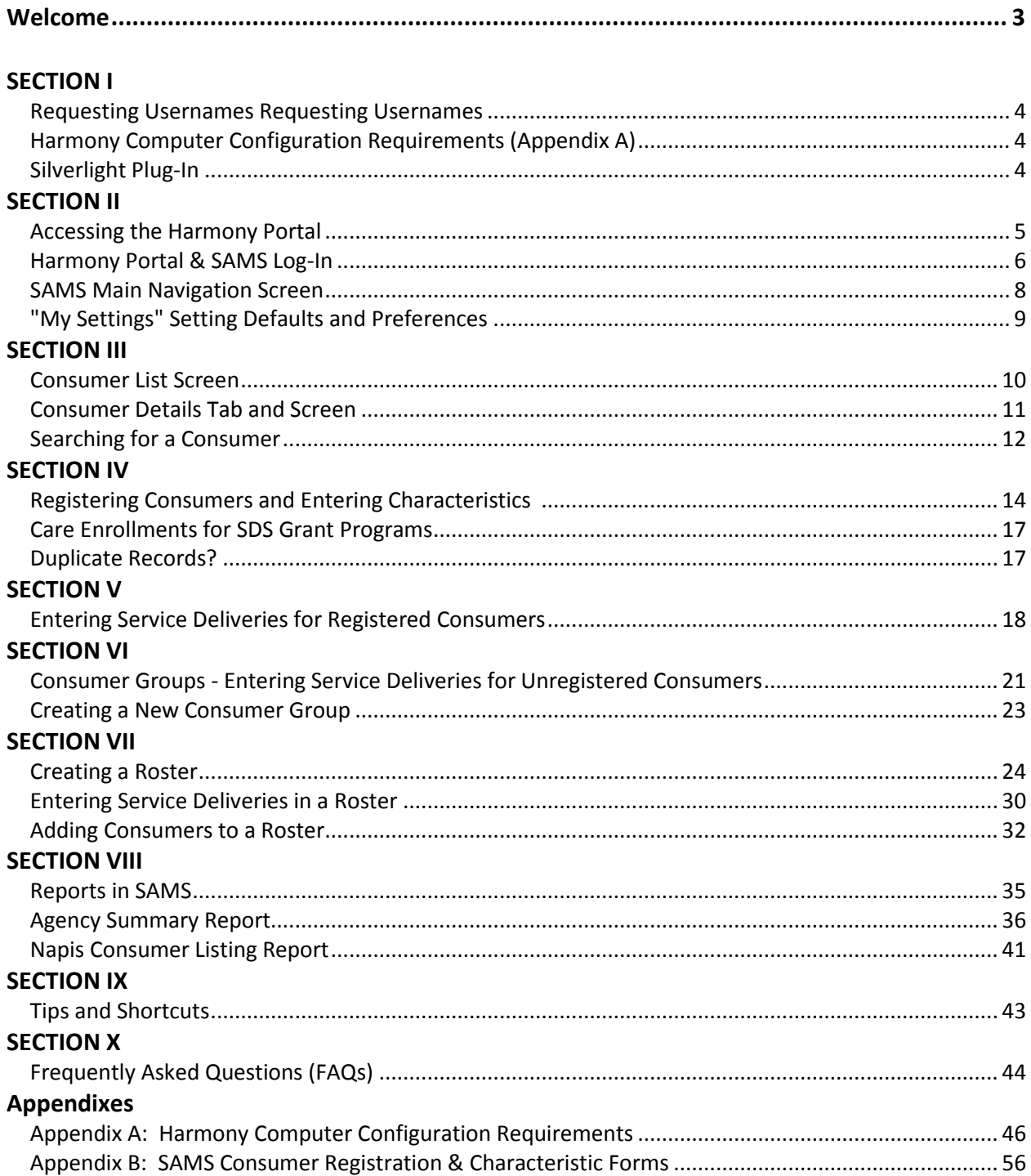

# Welcome!

This is the data entry training manual for SDS grants using the Harmony for Aging Social Assistance Management Software (SAMS) for entry of service delivery provided to consumers of SDS grant services.

Most SDS grant programs use the same database which allows one record per consumer for all grant services they receive from various grant providers in State.

The program manager of the grant is your "go to person" for training and assistance with SAMS. If you have any questions, please call or email them

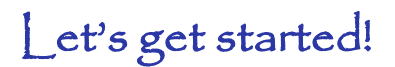

# SECTION I

## Requesting Usernames and Passwords

- 1. Each grant program is allotted one user per grant. Contact the program manager for your grant program for a copy of the most current **SAMS Security Agreement** form to submit for usernames and passwords to access SAMS.
- 2. The program manager will submit the form to the necessary individuals to set up your user accounts.

## Harmony Computer Configuration and Microsoft Silverlight Plug-In Requirements

- **All users must refer to APPENDIX A for required set-up configurations to access the Harmony for Aging Portal and SAMS Database for correct functionality.**
- **Harmony currently only supports Internet Explorer as the web brower for accessing the Harmony for Aging and SAMS Suite. Other browsers may be used and may work, but at times difficulties may be experienced and Harmony is not able to assist users with those difficulties when not using Internet Explorer (IE).**

# SECTION II

## Accessing the Harmony Portal

**Once you have received two sets of usernames and passwords and the URL** you will be able to log in and use the HFA Portal and HFA SAMS 3.0 database application.

- 1. **Open the Internet Explorer browser and enter the URL address** [https://login.harmonyis.net](https://login.harmonyis.net/)
- 2. It is suggested that you create a short-cut for your desktop **(SEE APPENDIX A)**
- 3. Enter your Harmony Portal login which begins with **"ak\_\_\_".**

**Note 1:** The temporary password for this username is required to be changed upon the first login. You will also be asked a set of security questions to be used for future password resets. There is also an option on the login page if you've forgotten your password and need to reset.

**Note 2:** Approximately **every 40 days** you will be **prompted to reset** your HFA Portal password – which is the username that begins with "ak". You will never be prompted to change the second (SAMS Application) password.

## HFA Portal & SAMS Log-In

If you see the following screen you have successfully logged on to the Main Portal Page.

There are application links, tools for training and messages for upcoming events, etc. see arrows and notes below.

#### **HFA Main Portal Page**

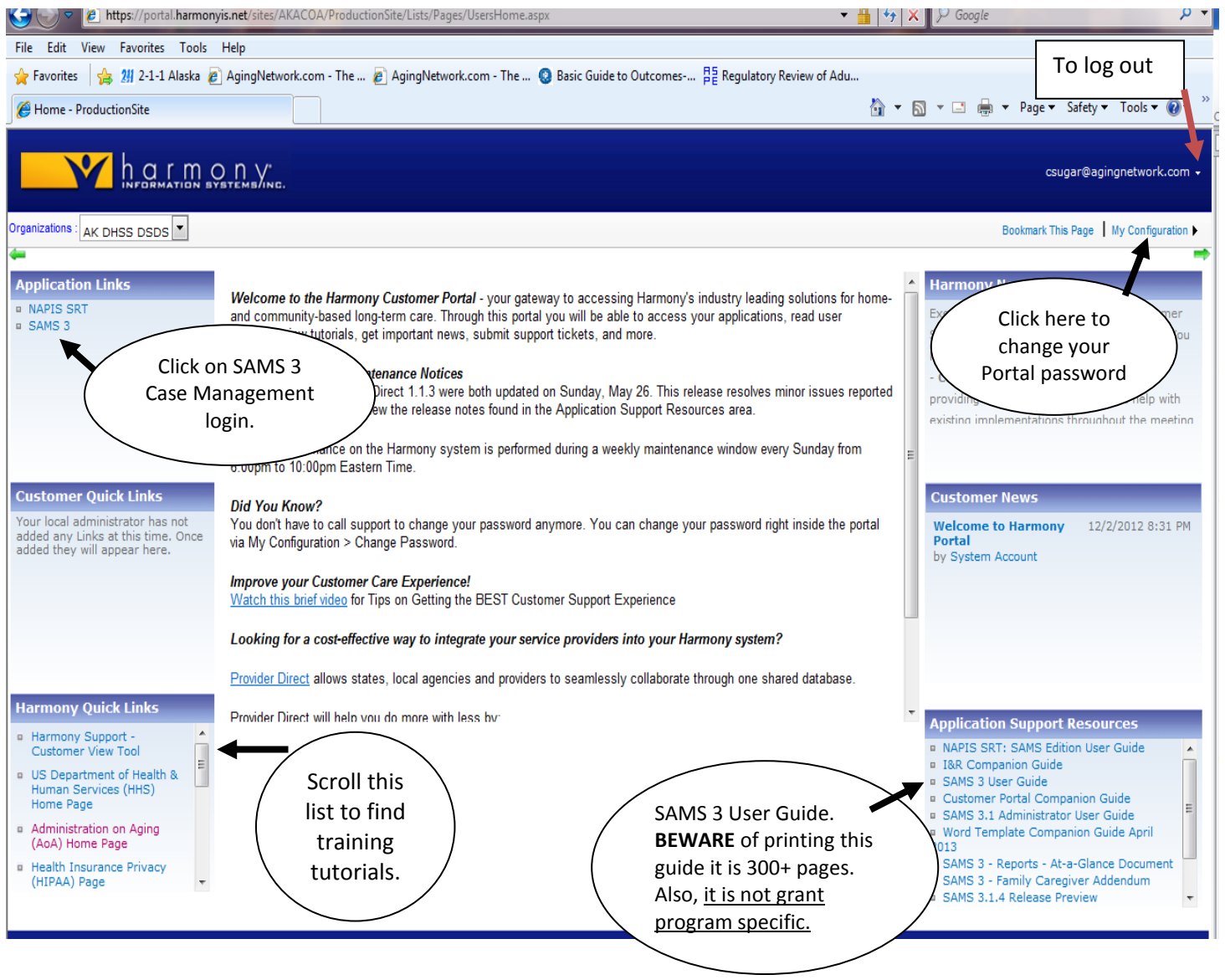

#### Suggested Tutorials:

- Part A: My Settings, Consumer List, Consumer Records,
- Part B: Service Deliveries, Roster Definitions, Service Deliveries with Rosters,
- Part C: Reports

#### **To login to the SAMS Database Application:**

- 1. Click on **SAMS 3 –** under Application Links for the application login window.
- 2. When you receive the **SAMS Case Management Application Login window**
	- a) Enter the second username here it begins with your first or last initial
	- b) Enter the password
	- c) Click Login

![](_page_6_Picture_6.jpeg)

## SAMS Main Navigation page:

![](_page_7_Figure_1.jpeg)

## Setting "My Settings" Defaults & Preferences

Open "My Settings" from the drop down by your user name (top right) and set the following defaults: **Rows per Page**, **Provider,** and **Care Program**. You may also wish to set the state, area code, text and line color. Click "Save and Close" when done.

![](_page_8_Picture_34.jpeg)

# SECTION III

### Consumer List Screen

1) Click on the tab labeled "**Consumers"**

![](_page_9_Picture_129.jpeg)

#### **Consumer List Screen**

### Consumer Details Screen

For the **REQUIRED DATA ELEMENTS & CHARACTERISTICS** to enter for your program – See the **SAMS CONSUMER REGISTRATION** and **CHARACTERISTICS** forms – **Appendix B Special Note:** This information is to be updated on an annual basis for all current clients.

1) If the left-side of the screen is not already open to allow editing, click on "open."

2) When finished click on "OK" to close and then click "Save."

**Note:** There may be more sections or fields on this screen shot than you may see on your screen depending upon the program you are entering data for. THIS MAY BE CUSTOMIZED TO YOUR SCREEN.

![](_page_10_Picture_138.jpeg)

## Searching for a Consumer in SAMS

#### **ALWAYS SEARCH THE DATA BASE FIRST before creating a new consumer!**

#### **To avoid creating a DUPLICATE record, ALWAYS SEARCH FIRST!**

The database is shared with all grant programs STATEWIDE and many individuals have already been entered for other grant services.

- **Do not assume** that the consumer you just began serving is brand new to the database.
- **Accidently created a duplicate record?** No problem. Please fax, call or send via DSM, the information to the Program Manager so that a Merge may be completed.
- **Users have the ability to edit**, but only a SAMS Administrators has the ability to delete an item. Please fax, phone or send via DSM the consumer information that needs to be deleted.
- **NEVER E-MAIL CONSUMER NAMES** through regular email it is not secure. Use either, call, fax or DSM to send consumer his information to be deleted
- **National Family Caregiver Support Program** records must be merged by an SAMS Administrator – please contact the program manager of your program for a merge that may have caregiver services linked to it.
- 1. **THREE ways to search** for an individual
	- a) **Scrolling through** your list and pages to see if they are already being served by another grant program within your agency (takes a long time),
	- b) **Click on the filter icon** at heading of column for Name and type in the last name (quick), or
	- c) Use the **Global Search box** type their last name, first name or date of birth (quick).

![](_page_11_Picture_198.jpeg)

d) **Names are spelled many ways,** if the person you are searching for does not show up, try only the last name or fewer letters in the first name to account for misspellings. **Advanced Search** is also an option.

- 2. If the individual **WAS** found in the search continue with this section.
- 3. If the individual **WAS NOT** found in the search skip to "Registering a Brand New Consumer."

#### 4. **When the individual is found in the Search**

- a) **Choose** their name from the list by double clicking or click on "open."
- b) Your screen opens to their **Details (note the Details tab highlighted blue on the menu ribbon)**.
- c) **Use the SAMS Consumer Registration and Characteristics** form to enter and/or update the **required** data elements for the consumer.
- d) **See item 9 in the next section** to continue with for further steps on entering required items.
- e) **Save when finished.**

# SECTION IV

### Registering a New Consumer & Entering Characteristics

- 1. **BEFORE entering a new consumer, REMEMBER to always SEARCH FIRST!**
- 2. **Use the SAMS Consumer Registration and Consumer Characteristics** form for your program as your guide to enter the following information. See Appendix B.
- 3. From the consumer list screen, **Click on "add new"** on the menu ribbon, and Choose **Consumer** from the drop down

![](_page_13_Picture_99.jpeg)

![](_page_13_Picture_100.jpeg)

- 8. Click OK when done.
- 9. This screen will open the **Consumer Details Screen** and with the information you just entered.
- 10. Enter additional information from the Consumer Characteristics forms as required for your program.

![](_page_14_Picture_92.jpeg)

- 11. When finished on the **Left side - Click "OK"** to close the section.
- 12. **The right side of screen contains other fields,** each in their own box, that need to be populated as well. The fields required are specific to each grant program. **See the SAMS Consumer Registration and Characteristics form** for the program. Contact the grant program manager as well for more information.
- 13. The **following fields marked are the most common required:**

![](_page_15_Picture_92.jpeg)

- 14. To enter items on the **Right side of the screen in these Field boxes,** click **Add New**, or
- 15. If the item requires editing only use the yellow file folder to open and edit the item.
- 16. If an item or date needs to be removed (deleted) contact the grant program manager.
- 17. **To find the Care Enrollment for your grant program – see the next page.**
- 18. When all required items have been entered Save and Close the consumer's record.
- 19. The consumer now appears on your Consumer List.
- 20. If the consumer does not show, click on Refresh.
- 21. You are now ready to enter the next consumer.
- 22. REMEMBER to SEARCH First!

## Care Enrollments for SDS Grant Programs

![](_page_16_Picture_192.jpeg)

### Duplicate Records?

**Duplicate Record**? If you see or have created a duplicate client record:

- You can either perform a merge or
- Contact the program manager by phone, fax, or secure/encripted email with the information so that they can assist.

**Always** send consumer information via FAX, DSM or phone to the program manager. **Never** send consumer information via **regular** email – it is not secure nor HIPAA compliant.

# SECTION V

## Entering Service Deliveries for Registered Consumers

- 1. **Open the consumer's record** you wish to enter service deliveries for
- 2. **Click on the** "**Service Deliveries" tab** from the menu ribbon. This will open the permanent list of service deliveries for the consumer. This screen will be blank for brand new consumers.
- 3. **Click on "Add New"** to open a blank service delivery record.

![](_page_17_Picture_54.jpeg)

#### 4. You will now see a Service Delivery Record Screen:

![](_page_18_Picture_93.jpeg)

- 5. The current month will always appear
	- *Note about the calendar: You may either enter a lump sum of units for the month or the calendar maybe used as a way to enter daily units. The entries will add up and populate the unit box. Generally we do not use the calendar because it is easier to enter a lump sum of units for the month. It is your choice.*
- 6. Service deliveries are displayed by the month and there may only be one entry per month per service type (see the screen shot on the previous page).
- 7. This screen may look a little different than yours, because this screen shot has had the "Format Property List" set to not view items we do not need.
- 8. Format Property List whenever you see this in SAMS, you can customize your view for the screen it appears on.
- 9. When you set the Format Property List, it will remain in effect until you change it.
- 10. Enter the following information for the service:
	- **a)** Care Program
	- **b)** Provider
	- **c)** Service Category
- **d)** Service
- **e)** Service Month/Year
- **f)** Total Units
- 11. Comments may also be made in the box to the lower right, but are not required.
- 12. **Save and Close**. Always save and close each entry!!!!!
- 13. Add another service by clicking on "Add New" again if you have more services to enter on the consumer.

#### **SHORT CUT FOR ENTERING SERVICES –** When there is an existing service to copy:

Open the client and go to their service delivery list:

- **a.** Open the **client record**
- b. Go to **Service Delivery**
- c. **Highlight and right click on a service** that you wish to copy to the next month,
- d. **Enter the correct month/year** in the pop up,
- e. The service delivery screen will be **automatically populated**, with the care enrollment, provider, service category, and service.
- f. Check to be sure the **correct month/year** is entered,
- g. Enter **total units**, and
- **h. Save and Close.**

# SECTION VI

### Consumer Groups & Entering Head-Counted Services

Consumer groups are used for entering unregistered services:

- head counts of Information, Referral, and Assistance (I, R, & A) for unregistered consumers and
- activities such as outreach and community education, which are recorded as headcounts.
- $\bullet$

To open an existing Consumer Group or to Search for one:

- a. Go to the Consumer List screen
- b. If you know the name of the consumer group, Search for it using the global search box
- c. You may also find it listed on the consumer list.
- d. If not, Click on "**Consumer Type**" in the page menu
- e. Check the box for **Consumer Groups**

![](_page_20_Picture_134.jpeg)

- f. The screen will switch and show the Consumer Groups that have been set up. (screen shot above)
- g. A Consumer Group operates just like a consumer record with regard to data entry.
- h. Open the Consumer Group you wish to post data to.
- i. You will see the Basic information on the left and a care enrollment and provider listed on the right.
- j. Click on "Service Delivery"
- k. Click on "Add New" or highlight and copy a service.
- l. Be sure the month is correct
- m. The items to enter in the service delivery window:
	- $\checkmark$  Care Program
	- $\checkmark$  Provider
	- $\checkmark$  Service Category
	- $\checkmark$  Services (be sure choosing correct services for a consumer group)
	- $\checkmark$  Service Month/Year
	- $\checkmark$  Units contact units for the activity
	- $\checkmark$  Consumers Served enter #of headcount/participants
	- $\checkmark$  Comments list outreach and community activities by date for the month or items required for your grant program, etc.
- n. Save and Close.

![](_page_21_Picture_91.jpeg)

### Creating a New Consumer Group

To set up a new Consumer Group:

- a. Choose "Add New" from the page menu
- b. Choose "Consumer Group" from the drop down.
- c. The items to enter:
	- Date Registered (should be the first date of month you are going to enter)
	- Description this will be the title and should start with your Agency's name or acronym.
	- Care Enrollment for the program the default is NAPIS-Title III which may be edited to your care enrollment for the consumer group.
	- Provider Enter your agency's name.
- d. Save
- e. The consumer Group is now ready to have service deliveries recorded.
- f. Click on "Service Deliveries"
- g. Click "Add New"
- h. Enter service delivery information
- i. Save and close

![](_page_22_Picture_15.jpeg)

#### **To return to your list of Consumers**

- a. On the page menu, click on the drop down character next to "Consumer Groups"
- b. Click on box for "Deselect All"
- c. Your Consumer List now shows.

# SECTION VII

### Rosters - Using Rosters for Data Entry

A Roster is a tool that filters clients for a program and service(s) to one list. A Roster can facilitate quicker data entry of service delivery.

**NOTE: Rosters cannot currently be used for the services that require indication of other service details, such as, the STAR Discretionary, National Family Caregiver Support Program, and consumer group entry, because the roster function does not allow us to enter required data elements for those service deliveries.**

### Creating a Roster

1. Click on "**Rosters" on the Navigation Bar** at the top of your screen.

![](_page_23_Picture_6.jpeg)

2. The screen will show any Roster Definitions that exist for your provider agency.

![](_page_23_Picture_75.jpeg)

- 3. Click on "Add New"
- 4. Under the section labeled **"Rosters"** set/enter the following:
	- a. **Name the roster** beginning with your provider agency's name or initials
	- b. **Choose a Type** Multi-Service usually
	- c. **Choose the Care Program** Adult Day, Short Term Assistance and Referral, NTS, etc.
	- d. **Indicate the Provider –** your agency
	- e. **Based On** Choose **"Service Delivery"**

![](_page_24_Picture_72.jpeg)

- 5. Open the next section labeled **"Roster Filters"** and set/enter the following:
	- a. **Consumer Provider** enter your agency
	- b. **Include Consumer Groups** choose "**No"**

![](_page_25_Picture_34.jpeg)

- 6. Open the next section labeled **"Service Filters"** and sent/enter the following:
	- a. **Care Program** NTS, Adult Day, Short Term Assistance and Referral, etc.
	- b. **Service(s)** choose all to be included in the Roster, i.e. respite, case management, meals, chore, etc.
	- c. **Provider –** enter your agency again
	- d. **Day Range** enter a range such as six months. If they do not have serves entered on their record in six months, they will fall of of the roster. The individual can always be added back to roster.

![](_page_26_Picture_73.jpeg)

7. **Scroll up** to top of page and click on "OK" to close the left side of screen

8. In the **"Services"** box on the right hand side of screen, we need to add the **services to match** the services indicated under the Service Filters section.

![](_page_27_Picture_47.jpeg)

9. In the **"Services"** box click on **"Add New"**

- 10. **Enter each service** that was chosen before under the section for **"Service Filters"**
- 11. **Use the drop down menu** to enter each service

![](_page_27_Picture_48.jpeg)

![](_page_28_Picture_62.jpeg)

Note: Settings must be accurate to filter the Roster correctly. If you need assistance, please contact the DD Program Manager for assistance.

12. After each service has been entered and matchs what was entered before under the "Service Filters" section.

![](_page_28_Picture_63.jpeg)

13. Click "**Show Preview"**

- 14. Consumers that already have these services on their record, will show here
- 15. If not, they need to be added to the roster.

NOTE: Only consumers set-up as a consumer in SAMS before-hand may be pulled into a Roster.

16. **Save and Close the Roster**

## Entering Services Using a Roster

- 1. **Click on Rosters from the Navigation Bar**
- 2. **Highlight (do not open) the Roster** you wish to use
- 3. Click on **"Record Roster**"

![](_page_29_Picture_65.jpeg)

- 4. Enter the **month** and year
- 5. Click OK

![](_page_29_Picture_7.jpeg)

6. The Roster will open for the month indicated– it may be blank or list individuals already already associated with the program and services – which would be entered on their service delivery record.

![](_page_30_Picture_35.jpeg)

7. Note the various Settings available to customize the view: Show/Hide Columns, All Units or Daily Totals, Group By, etc.

## Adding Consumers to the Roster

Note: Only Consumers already set up in SAMS as a consumer may be pulled into a Roster.

1. Click on **"Add Consumer"**

![](_page_31_Picture_56.jpeg)

2. **Choose Advanced Search**

![](_page_31_Picture_57.jpeg)

- 3. **Enter the consumer's last name**
- 4. Click **Search**
- 5. **Choose the person from the list, by checking the box**

Note: if the individual is not on the list they are not either set-up in SAMS or have not been associated with the program through the care enrollment or provider.

![](_page_32_Picture_21.jpeg)

### 6. Click **Okay**

### 7. The consumer is added to your roster screen

![](_page_32_Picture_22.jpeg)

#### 8. **Enter the services delivered** (numbers will remain **blue** until saved)

![](_page_33_Picture_72.jpeg)

#### 9. **Save** (units turn to **black**) or **Save and Close**

Note: if you did not enter units and save, the individual will not remain on the Roster. In the future follow the steps to "add consumer to roster" to pull them to the Roster then add units.

![](_page_33_Picture_73.jpeg)

10. For future months of data entry follow the same steps:

- a. Highlight the Roster
- b. Choose Record roster
- c. Enter next month, etc.

 $\mathbf{r}$ 

11. To switch to another month within the Roster, change the month and year and Refresh.

![](_page_33_Picture_74.jpeg)

# SECTION VIII

### Reports from SAMS

From the Main Screen, click Reports on the navigation bar

![](_page_34_Picture_68.jpeg)

- There are different types/formats of reports available.
- Service Reports are the type we use most
- Service Reports are based on a period of service delivery, such as a month, quarter, or year.
- The most common Service Report we use is the Agency Summary Report.
- Other popular types of reports include the:
	- a) NAPIS Consuming Listing,
	- b) SAMS Service Delivery Consumer Listing Report, and
	- c) Service Delivery Consumer Mailing Label

### Running an Agency Summary Report

- 1. The screen is split into two halves:
	- **Reports** top half (types available) and
	- **Report Definitions** bottom half (saved report definitions).

![](_page_35_Picture_49.jpeg)

2. Each Report highlighted on the top list **=** a different list of saved Report Definitions (bottom list) defined and saved by users.

- 3. To sort the top list by "**Report Type,"** use the "Report Type" drop down menu at the right **OR** filter the column labeled "Title."
- 4. Either way, Filter the report type to **"Services."**

![](_page_36_Picture_61.jpeg)

- 5. **Highlight the Agency Summary** report format on the top list
- 6. On the bottom list for "Report Definitions" **scroll down and locate** the report title **"DSDS STAR Agency Summary Report."**

![](_page_36_Picture_62.jpeg)

Note: You can also filter the bottom list by title, i.e. those that begin with DSDS – this will shorten the list that you are viewing.

7. Open the "DSDS STAR Agency Summary Report" by double clicking or clicking on the gold file folder.

![](_page_37_Picture_40.jpeg)

- 8. Click on **"Open"** to open the parameters of the Report Definition
- 9. This is a report template that has been created to for use by all STAR programs for quarterly reports, etc.
- 10. Note the grey section headings

![](_page_37_Picture_41.jpeg)

- 11. Locate the grey section heading for "**Service Delivery" and indicate the following:**
	- a. Service Start Date
	- b. Service End Date
	- c. Provider (choose your agency from the list
- 12. **Scroll up** and click on **"Preview"**

![](_page_38_Picture_46.jpeg)

#### 13. **Wait while the report is generating.**

![](_page_38_Picture_47.jpeg)

14. Review the Report, does it seem correct?

Note**: If the report did not generate,** then the configurations in Appendix A are mostlikely not set.

- 15. You may return to the report and reset parameters and preview again as needed, etc.
- 16. **Print report as necessary.**
- 17. **When closing the report that is for all STAR programs -** always choose **"DISCARD MY CHANGES" to reset the parameters for the next user.**

![](_page_39_Picture_5.jpeg)

**If you saved, you can go back in and choose "any" for provider so that it will be ready for the next user.** 

**You may also contact your program manager for assistance with resetting, etc.**

#### **If you would like your own set of these reports created – follow these steps or contact the program manager:**

- 1. On the bottom list, highlight the report you wish to make a copy of
- 2. On the menu ribbon for the bottom half of the screen click on "copy"
- 3. A window will open allowing you to enter a new name for the report
- 4. Replace the first part including DSDS with your agency's name or acronym.
- 5. The report definition will open up and allow you make additional parameter changes.
- 6. Add you agency as a provider under the "Service Delivery" section at bottom right
- 7. Save changes rather than discard.
- 8. The report will alphabetize within the list on the screen
- 9. If you set a filter for the bottom list it will need to be updated.

### NAPIS Consumer Listing

### Demographic Report - Recommend running each quarter

This report can be very helpful in making sure that the majority of demographic information has been entered.

To run this reports:

- a. Click on Reports
- b. On the top half of the screen "Reports," locate the report template called "NAPIS Consumer Listing"
- c. Highlight it
- d. At the bottom half of the screen "Report Definitions" choose the report appropriate for your program
- e. Open the report
- f. Set the service start and end dates
- g. Choose your agency as the "provider"
- h. Click on Preview
- i. Consumers missing data will be displayed.
- j. The items that have a dash in them or are blank are missing items and need to be corrected.
- k. Some items may not be applicable to your program and if those are the only items missing, then you can ignore them.

![](_page_40_Picture_101.jpeg)

![](_page_41_Picture_13.jpeg)

**A copy of this report may also be made for your agency – see previous section for steps.**

# SECTION IX

### Tips & Short-cuts:

**Navigation -** A few pointers that work throughout most on screens with common icons/symbols:

![](_page_42_Picture_131.jpeg)

Also:

- Use **Format Columns** on the menu ribbon to indicate which columns to appear on your screen
- A **column heading** may be dragged to another spot, by clicking and dragging.
- Use the "**Recently Opened**" on far right horizontally to navigate back to previously opened record during the session currently logged into.

## SECTION X FAQs

- **1. What happens when a consumer no longer receives services from a grant program?**  Answer: This depends upon whether the client passed away or stopped receiving services for another reason.
	- a. If the person has passed away or moved out of state, change the consumer's active status in their Details/Basic Information. Uncheck the active box and enter the reason.
	- b. End dates may also be entered for the care enrollments and providers. Termination date, etc. DOES NOT need to be entered – just end date.
	- c. If the person has moved to another community or stopped services for another reason, enter an end date on the care enrollment or provider, whichever is appropriate.
	- d. **If the consumer has NOT passed away** and you set them as "Not Active" –you have inactivated them in the data base for everyone. Please only change the status to "not active" if they've passed or moved out of state.

#### **2. Why is a consumer not showing on my Roster?**

Answer: The consumer may not have the care enrollment saved on their record, there is an "end" date on the care enrollment, or the individual is not active. Check the following:

- a. the care enrollment is on the consumer's record for the program, or
- b. that there is no end date listed for the care enrollment, or
- c. make sure the person is Active.
- **3. Why is SAMS not saving what I've entered and giving me a message about not having permission and/or contact the administrator?**

Answer: This message will be received if you have not listed and saved your provider agency on the consumer's record.

a. Check to be sure that you have entered your agency as a Provider on the client record, save, and try again.

#### **4. When I go to enter a service, why is the service not showing as a choice?**

Answer: The care enrollment and/or provider is likely missing on the consumer's record.

- a. Be sure the care enrollment for the program has been added, or
- b. Check to be sure you have chosen the correct care program and service category, or
- c. Be sure the your provider agency has been added to the client's record

#### **5. Are there annual updates we need to do?**

Answer: Yes!

a. Each year when a consumer is assessed or any data has changed, you must enter/update that information in SAMS AND enter a new date for "Consumer Details Last Reviewed."

#### **6. What do I do if a client does NOT receive services in a month?**

Answer: Nothing.

If the client did not receive services during the month, there is nothing to enter. Only services that were provided are entered.

#### **7. Why can't I delete something I've entered?**

Answer: Only Administrators have permissions to delete in the data base. This is to protect the integrity of the data. Once something is deleted, it cannot be retrieved. Users can edit data, but in cases where something needs to be deleted you will need to contact the program manager.

You may also send an email with the client's SAMS id number, initials, month and item or service to be deleted. Please do not send client names via email.

#### **8. Why do I receive an error message when I try to enter a zero (0)?**

Answer: Zero, by itself, is not recognized as an entry. If you have already entered service delivery units and saved, whether in a service delivery record or through Rosters, you have saved a service delivery. Trying to cancel them out of delete by entering a zero will not work. A service delivery record has been created and can only be deleted by an Administrator. Users may edit service delivery units to other numbers, but not zero.

#### **9. What happens if I create a duplicate record for a consumer?**

Answer: It happens.

Don't beat yourself up about it. You can either perform a merge or send the information to the program manager for assistance. However, if a caregiver or care recipient is listed in any of the records to be merged, it becomes much more complicated and you will need to refer these to the program manager to resolve.

## SDS GRANTS

## **SAMS** DATA ENTRY MANUAL

# APPENDIX A

Computer Configuration Requirements

#### **New Data Center Preparation for Customers**

#### Getting Ready - Data Center Transition Preparation: Easy as 1-2-3-4

#### Getting Ready: Data Center Transition Preparation: Easy as 1-2-3-4

The Data Center Transition process is relatively easy, but does require some preparation by you and all SAMS users. Below is a list of items that will need to be configured on each computer that is used to access Harmony applications (SAMS Suite). The first column of the chart below indicates the action that you and your users will need to take, the second column explains why and third column indicates when this configuration should be completed.

![](_page_46_Picture_52.jpeg)

This guide assumes that end users already have the correct version of Silverlight (Version 5.1.30214.0) installed and meet all SAMS 3 product minimum requirements. For more information on minimum requirements, please review the Harmony Computer Configuration document available in the Application Support Resources area of the Harmony Customer Portal.

#### Step 1: Bookmarking the New Harmony Customer Portal URL

- 1. Open your Internet Explorer browser
- 2. Go to following site : https://login.harmonyis.net

**Customer Confidential** 

![](_page_47_Picture_24.jpeg)

3. Click on "Bookmark this page" and Click "Add"

 $\mathbf{x} = \mathbf{y} - \mathbf{y}$ 

![](_page_47_Picture_25.jpeg)

4. This link will now be available in your Internet Explorer Favorites list

**Customer Confidential** 

#### 8 https://www.google.com/  $Q - Q$ **V** Sign In Edit View Favorites Tools Help Share Brows Add to favorites... Add to Favorites bar  $\bigcirc$  WebEx  $\bigcirc$ Citrix 7 T.Micro @ SV S Add current tabs to favorites... Organize favorites... D **Favorites Bar** þ D Restaurants  $\mathbf{F}$ T, Personal Folder ¥ Office 365 Topics N  $\mathbf b$ **Harmony Related Sites** B B **Harmony Related Issues** T. Harmony Portal Links CCNA D Final Topic-CCNA **E** Harmony Portal

#### Harmony Information Systems

#### Step 2: Adding new URLs to Internet Explorer Trusted Sites

To prevent issues that can occur when attempting to launch applications from the Harmony Customer Portal, and to ensure successful login after updates, you can follow the steps below to add the Harmony Portal and various application URLs as trusted sites in Internet Explorer.

- 1. Open Internet Explorer browser
- 2. Click "Tools"

 $\lambda$ 

 $\mathcal{L}$ 

3. Go to "Internet Options"

**Customer Confidential** 

![](_page_49_Picture_1.jpeg)

4. Click the "Security" tab and select "Trusted Sites"

![](_page_49_Picture_49.jpeg)

5. Click "Sites"

 $\sim$ 

 $\alpha$ 

**Customer Confidential** 

![](_page_50_Picture_1.jpeg)

6. Enter the trusted website name and click "Add":

All Harmony users need to add the following trusted sites:

- https://login.harmonyis.net
- https://harmonyis.cachefly.net

All Harmony Provider Direct users need to add the following trusted site:

• https://pd.harmonyis.net

All Harmony SAMS users need to add the following trusted sites:

- https://saas.harmonyis.net
- https://rpts.harmonyis.net  $\bullet$

![](_page_50_Picture_11.jpeg)

- 7. Click "Close"
- 8. Click "OK" on the Internet Options window

**Customer Confidential** 

#### **Step 3: Allowing Pop-Ups in Internet Explorer**

- 1. Open your Internet Explorer and click "Internet Options" as we mentioned above in Step 3<br>2. Go to "Privacy" tab, under Pop-Up Blocker, Select "Settings"
- 

![](_page_51_Picture_25.jpeg)

![](_page_51_Picture_26.jpeg)

3. Add "rpts.harmonyis.net", click close, save and apply settings

**Customer Confidential** 

### **Step 4: Adding a new URL to Silverlight Application Storage**

On your initial logon to this new site, you will be prompted to increase application storage.

![](_page_52_Picture_3.jpeg)

1. Click "Increase Application Storage".

![](_page_52_Picture_40.jpeg)

Confirm that you have successfully increased application storage for all the sites indicated below:

1. Navigate to the Start Menu and type Silverlight

**Customer Confidential** 

![](_page_53_Picture_29.jpeg)

![](_page_53_Picture_30.jpeg)

 $\omega_{\rm{eff}}$  and  $\omega_{\rm{eff}}$ 

#### 2. Click on Silverlight to open it

![](_page_53_Picture_31.jpeg)

3. The Silverlight Configuration dialog box will appear.

4. Click the "Application Storage" tab.

Confirm entries on the following page

Customer Confidential

![](_page_54_Picture_24.jpeg)

For question or more information, please contact Harmony Support at

- support@harmonyis.com or<br>• 1-800-318-7260
	-

 $\label{eq:1.1} \frac{1}{\left| \mathbf{r} \right|} \left| \mathbf{r} \right| = \frac{1}{\left| \mathbf{r} \right|}$ 

Customer Confidential

## SDS GRANTS

## **SAMS** DATA ENTRY MANUAL

# APPENDIX B

SDS - SAMS Consumer Registration & Characteristics Forms

### **ADS & SIH SAMS Consumer Registration Form**

**(CONFIDENTIAL INFORMATION – all items/sections marked with \* are required)**

**\*CARE ENROLLMENT** 

![](_page_56_Picture_189.jpeg)

![](_page_56_Picture_190.jpeg)

![](_page_56_Picture_191.jpeg)

## **SAMS DD & Deaf Navigator**

### **Consumer Registration Form**

#### **(CONFIDENTIAL INFORMATION – all items/sections marked with \* are required)**

#### **\*CARE ENROLLMENT**

Community Developmental Disabilities Grant  $\Box$  Short-Term Assistance and Referral  $\Box$  Deaf Navigator Program

![](_page_57_Picture_152.jpeg)

![](_page_57_Picture_153.jpeg)

![](_page_57_Picture_154.jpeg)

### **NFCSP SAMS Caregiver Registration and Characteristics Form**

(Confidential Information)

![](_page_58_Picture_189.jpeg)

#### **3. NAPIS** (of Caregiver)

![](_page_58_Picture_190.jpeg)

#### **4. CARE RECIPIENT INFORMATION**

![](_page_58_Picture_191.jpeg)

#### **5. CUSTOM FIELDS**

![](_page_58_Picture_192.jpeg)

#### **6. ETHNIC RACE** of Caregiver

![](_page_58_Picture_193.jpeg)

Completed by: Date:

![](_page_59_Picture_335.jpeg)

#### The Warning Signs of poor nutritional health are often overlooked. Use this Checklist to find out if you or someone you know is at nutritional risk.

Read the statements below. Circle the number in the "yes" column for those that apply to you or someone you know. For each "yes" answer, score the number in the box. Total your nutritional score.

## **DETERMINE** YOUR **NUTRITIONAL HEALTH**

![](_page_60_Picture_112.jpeg)

Total Your Nutritional Score. If it's -

- $0 2$ Good! Recheck your nutritional score in 6 months.
- $3-5$ You are at moderate nutritional risk. See what can be done to improve your eating habits and lifestyle. Your office on aging, senior nutrition program, senior citizens center or health department can help. Recheck your nutritional score in 3 months.
- 6 or more You are at high nutritional risk. Bring this Checklist the next time you see your doctor, dietitian or other qualified health or social service professional. Talk with them about any problems you may have. Ask for help to improve your nutritional health.

Remember that Warning Signs suggest risk, but do not represent a diagnosis of any condition. Turn the page to learn more about the Warnings Signs of poor nutritional health.

These materials are developed and distributed by the Nutrition Screening Initiative, a project of:

![](_page_60_Picture_10.jpeg)

AMERICAN ACADEMY OF FAMILY PHYSICIANS THE AMERICAN DIETETIC ASSOCIATION THE NATIONAL COUNCIL ON THE AGING, INC.

The Nutrition Screening Initiative • 1010 Wisconsin Avenue, NW • Suite 800 • Washington, DC 20007 The Nutrition Screening Initiative is funded in part by a grant from Ross Products Division of Abbott Laboratories, Inc.

#### The Nutrition Checklist is based on the Warning Signs described below. Use the word DETERMINE to remind you of the Warning Signs.

### $J_{\text{ISEASE}}$

Any disease, illness or chronic condition which causes you to change the way you eat, or makes it hard for you to eat, puts your nutritional health at risk. Four out of five adults have chronic diseases that are affected by diet. Confusion or memory loss that keeps getting worse is estimated to affect one out of five or more of older adults. This can make it hard to remember what, when or if you've eaten. Feeling sad or depressed, which happens to about one in eight older adults, can cause big changes in appetite, digestion, energy level, weight and well-being.

### **LATING POORLY**

Eating too little and eating too much both lead to poor health. Eating the same foods day after day or not eating fruit, vegetables, and milk products daily will also cause poor nutritional health. One in five adults skip meals daily. Only 13% of adults eat the minimum amount of fruit and vegetables needed. One in four older adults drink too much alcohol. Many health problems become worse if you drink more than one or two alcoholic beverages per day.

#### **OOTH LOSS/MOUTH PAIN**

A healthy mouth, teeth and gums are needed to eat. Missing, loose or rotten teeth or dentures which don't fit well, or cause mouth sores, make it hard to eat.

#### **ECONOMIC HARDSHIP**

As many as 40% of older Americans have incomes of less than \$6,000 per year. Having less -- or choosing to spend less -- than \$25-30 per week for food makes it very hard to get the foods you need to stay healthy.

#### **KEDUCED SOCIAL CONTACT**

One-third of all older people live alone. Being with people daily has a positive effect on morale, well-being and eating.

### **VULTIPLE MEDICINES**

Many older Americans must take medicines for health problems. Almost half of older Americans take multiple medicines daily. Growing old may change the way we respond to drugs. The more medicines you take, the greater the chance for side effects such as increased or decreased appetite. change in taste, constipation, weakness, drowsiness, diarrhea, nausea, and others. Vitamins or minerals, when taken in large doses, act like drugs and can cause harm. A lert your doctor to everything you take.

#### NVOLUNTARY WEIGHT LOSS/GAIN

Losing or gaining a lot of weight when you are not trying to do so is an important warning sign that must not be ignored. Being overweight or underweight also increases your chance of poor health.

#### **VEEDS ASSISTANCE IN SELF CARE**

Although most older people are able to eat, one of every five have trouble walking, shopping, buying and cooking food, especially as they get older.

#### **LLDER YEARS ABOVE AGE 80**

Most older people lead full and productive lives. But as age increases, risk of frailty and health problems increase. Checking your nutritional health regularly makes good sense.

The Nutrition Screening Initiative . 1010 Wisconsin Avenue, NW . Suite 800 . Washington, DC 20007 The Nutrition Screening Initiative is funded in part by a grant from Ross Products Division of Abbott Laboratories, Inc.